**ACÀCIA**

**Aplicació de Control Acadèmic, Comunicació i Administració**

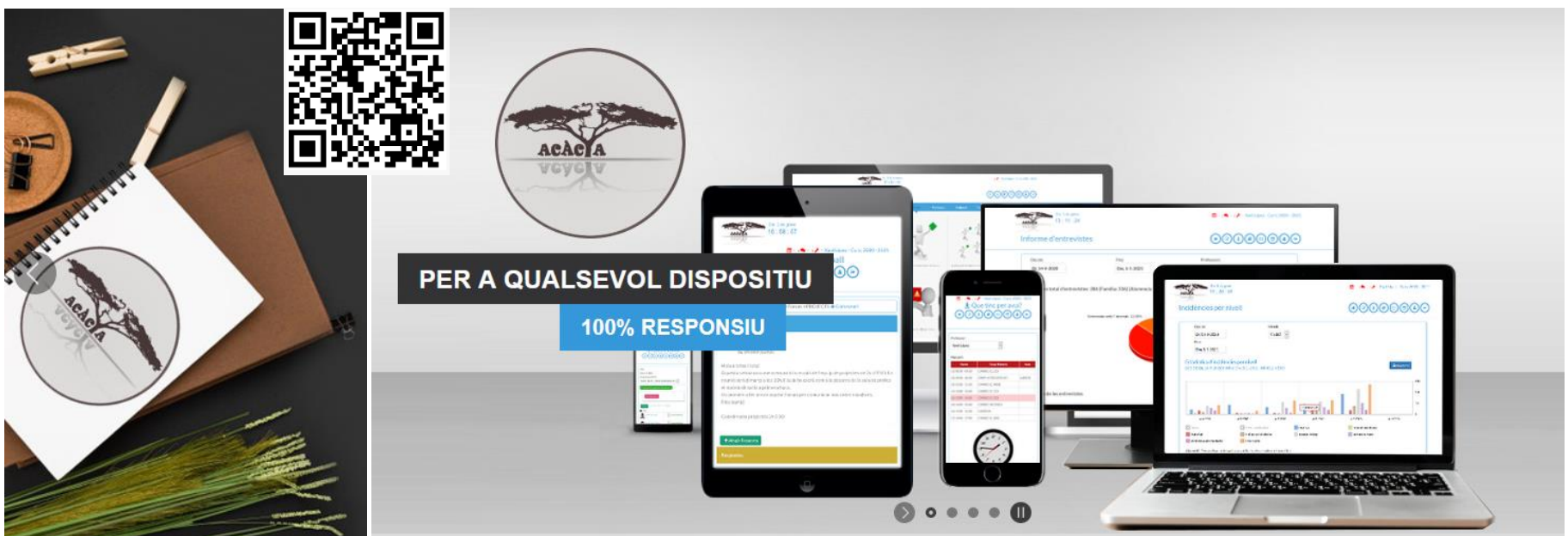

**https://www.gerardapps.cat/inscanmas**

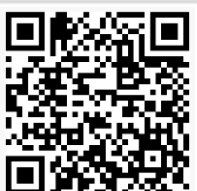

## **Programa ACÀCIA – Entrada on-line**

Comunicat del centre amb usuaris I contrasenyes

Rinollet 14 de Setembre de 2021

#### Senvors López Garcia.

El nostre Centre disposa d'un servei d'informació personalitzada pels pares del nostre alumnat. plataforma Acàcia, amb l'objectiu de facilitar un camí de comunicació permanent i de fàcil accés que els permeti autoinformar-se de les diferents dades específiques que disposem del seu fill Gerard.

Aquest accés a la informació és possible fer-lo mitjançant un navegador de pàgines Web actualitzat i accedint directament a través de l'adreça seguent:

#### https://www.gerardapps.cat/inscanmas

O bé, mitjançant l'enllaç a la plataforma Acàcia de la web del centre (www.inscanmas.cat)

Seguidament s'iniciarà un aplicatiu Web que els sol·licitarà un identificador i contrasenya, en el seu cas és el següent:

Tutor1: Xavi López Identificador Tutor1: @ Sec., t1 Contrasenya Tutor1: 400963

Tutor2: Eva Garcia Identificador Tutor2: (kyu/\_t?) Contrasenva Tutor2: China

Quan s'hagin identificat, accediran a l'entorn d'informació sobre el seu fill. Per poder canviar la contrasenya i rebre l'informació al seu correu electrònic personal, l'ha de validar al seu perfil a la mateixa plataforma.

De la mateixa manera, el seu fill pot accedir a la mateixa informació que vostès, però amb algunes petites diferències. L'identificador i contrasenya del seu fill són els següents:

> ldentificador: uk.net. Contrasenya: (1565)

Per a qualsevol dubte sobre les possibilitats que ofereix l'entorn, no dubtin en posar-se en contacte amb nosaltres.

### Obrim qualsevol navegador Web Finestra de validació

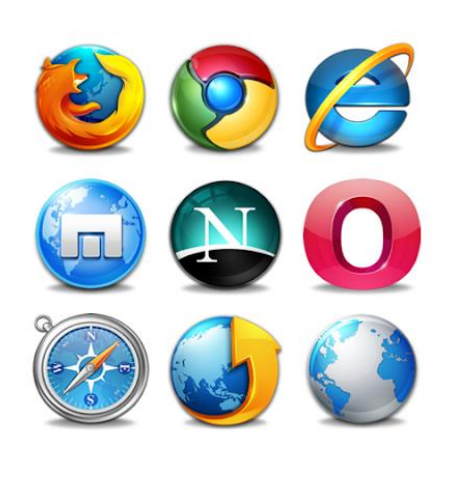

<https://www.gerardapps.cat/inscanmas>

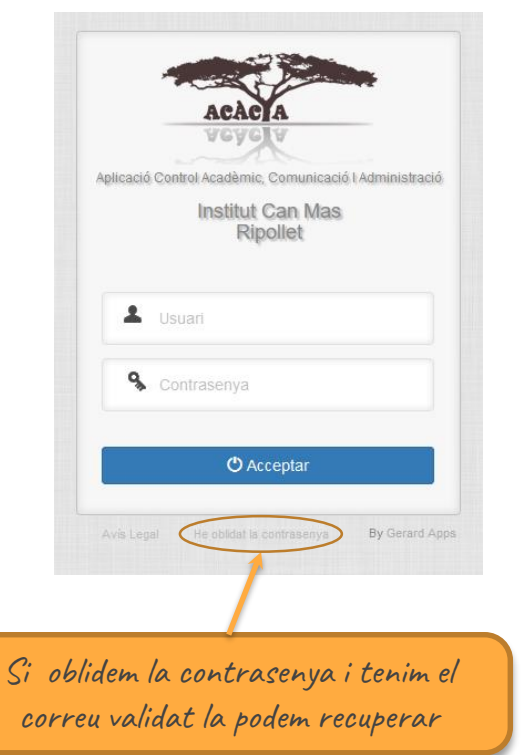

**Programa ACÀCIA – Acàcia APP**

Descarregueu Acàcia App des de App Store o Google

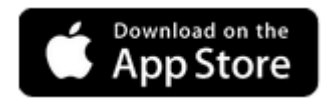

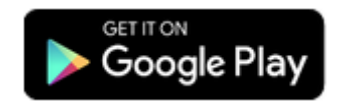

Cerquem per:

**Acàcia App**

**O bé amb els següents QR's:**

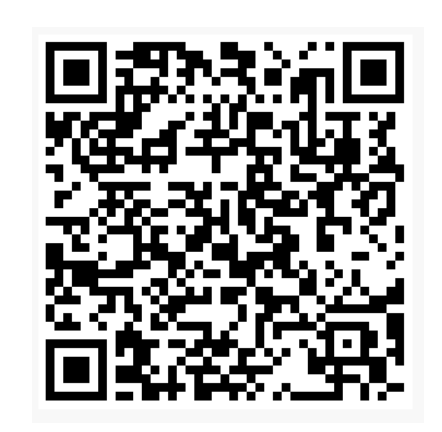

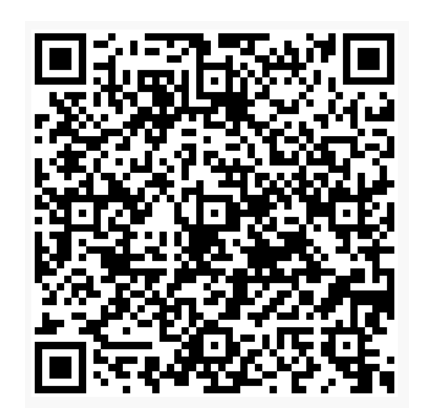

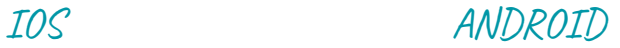

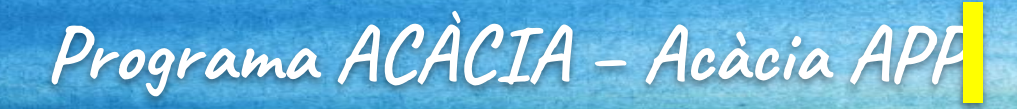

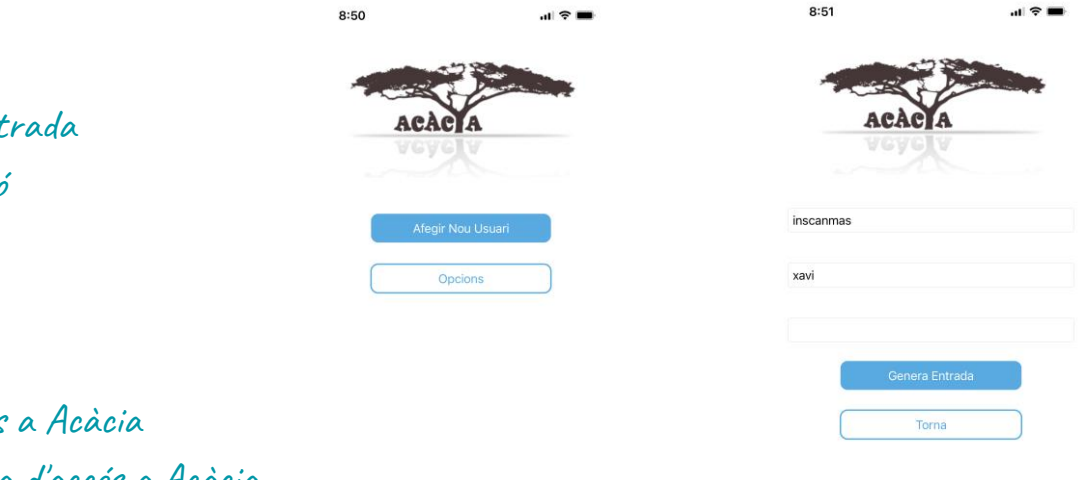

Per afegir una nova entrada Clic a sobre el botó Afegir Nou Usuari

Centre: inscanmas Usuari: El vostre usuari d'accés a Acàcia Contrasenya: La vostra contrasenya d'accés a Acàcia

Genera Entrada

## **Programa ACÀCIA – Acàcia APP**

Al desar, si tot ha anat bé, cliqueu sobre l'entrada generada i ja us ha d'entrar a Acàcia directament! En cas contrari, poden pasar tres coses:

A la pantalla surt un error:

No heu introduït correctament el nom del centre. (vigileu amb la majúscula a l´inici de paraula).

Us surt la finestra de validació d'Acàcia indicant Validació incorrecta!, torni a provar-ho., en aquest cas les dades de l'usuari i/o contrasenya introduïts no són correctes!

Reviseu que tots els caràcters són correctes i sobretot vigileu amb les majúscules a l'inici de paraula.

### inscanmas inscanmas xavi xavil **Credencials incorrectes!** Nom de centre incorrecte! Usuari incorrecte! Si us plau, torni a introduïr les dades Si us plau, torni a introduïr les dades Si us plau, torni a introduïr les dades correctament! correctament! correctament! Ok Ok Torna Torna

Possibles errors en generar l'entrada

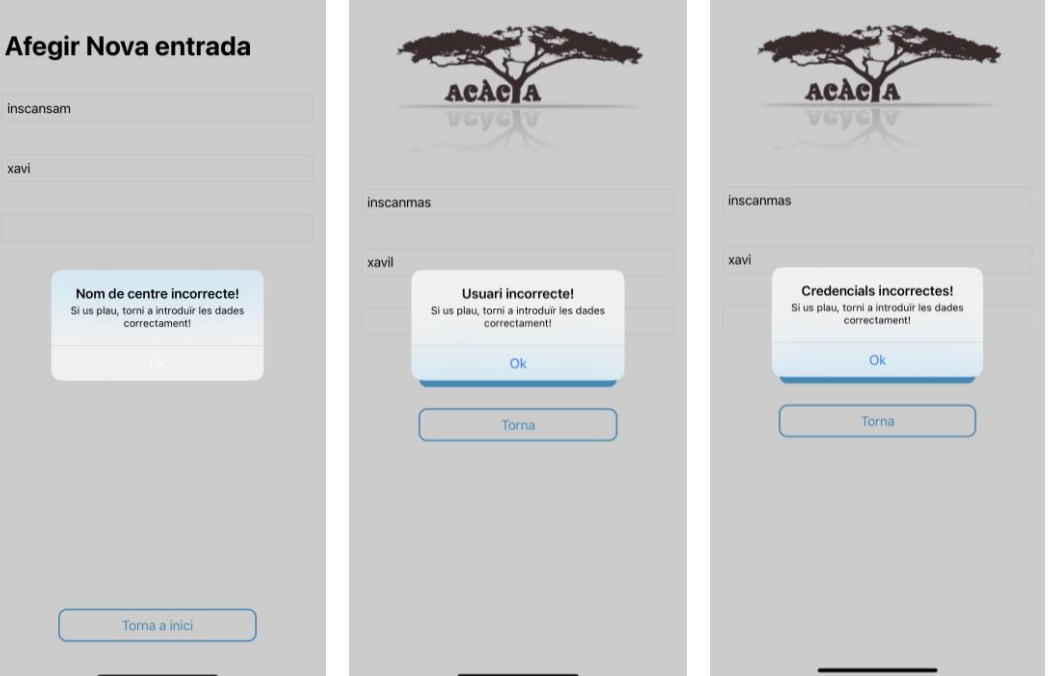

Nom de centre incorrecte Usuari incorrecte Contrasenya incorrecta

## **Programa ACÀCIA – Acàcia APP**

### SI L'ENTRADA ESTÀ GENERADA CORRECTAMENT SERÀ DIRECTA A L'APLICACIÓ!

Podeu crear fins a tres entrades diferents.

Tot i així, podeu vincular els comptes de germans dins un mateix centre i usuari d'Acàcia.

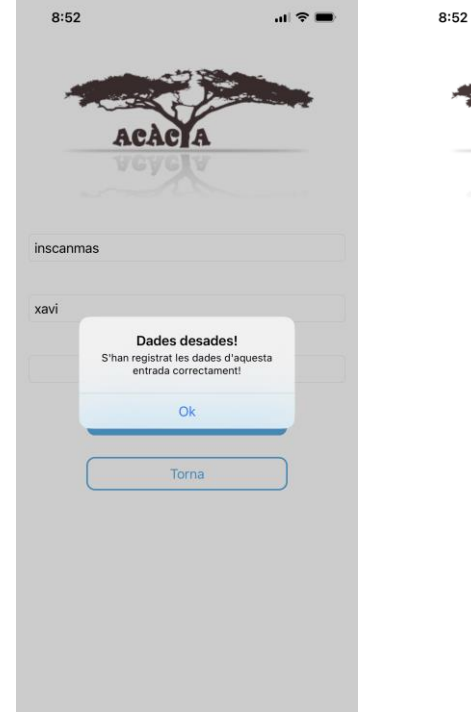

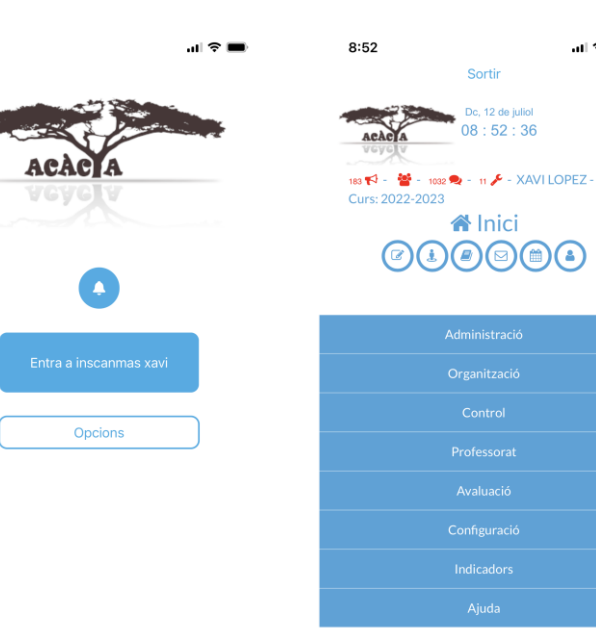

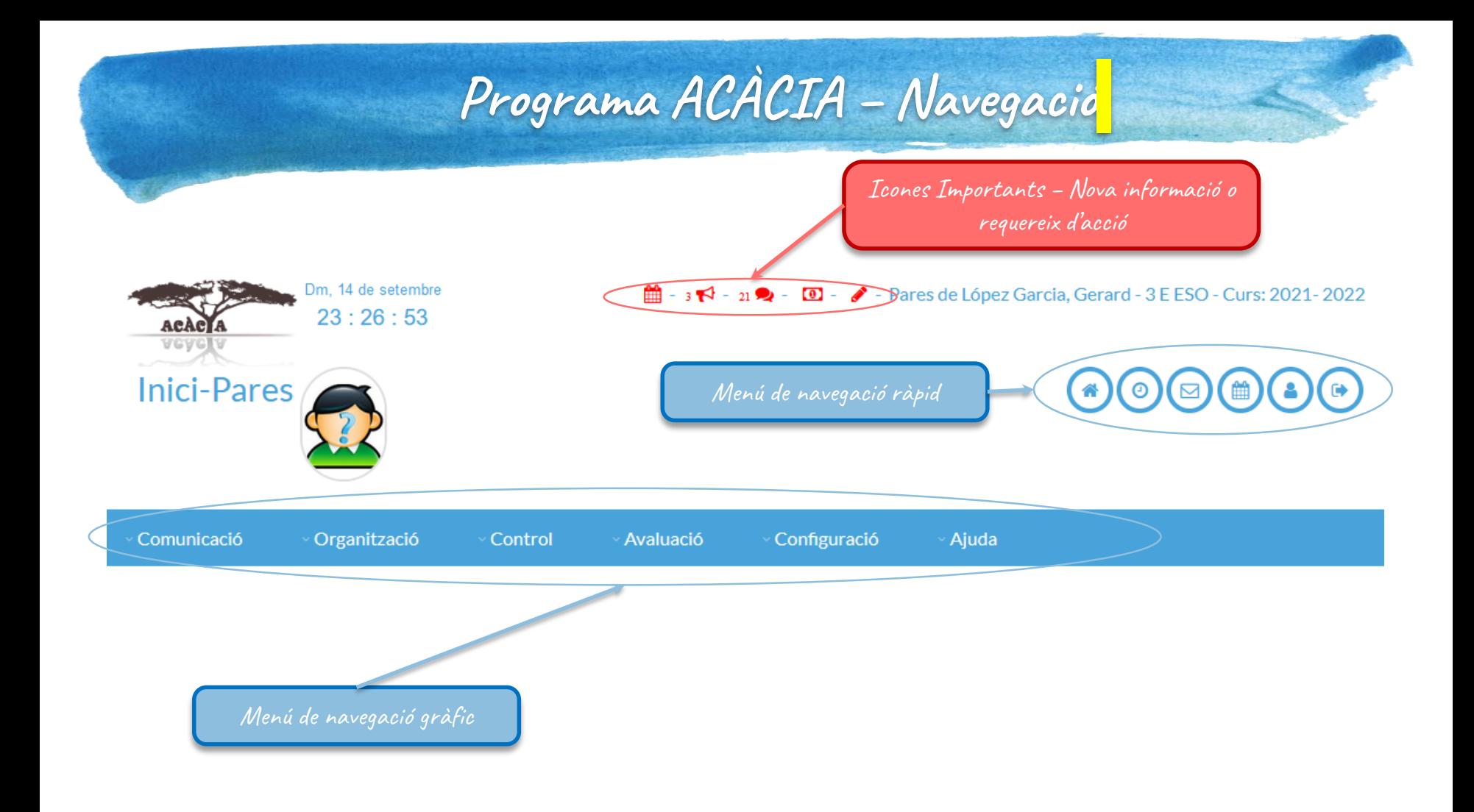

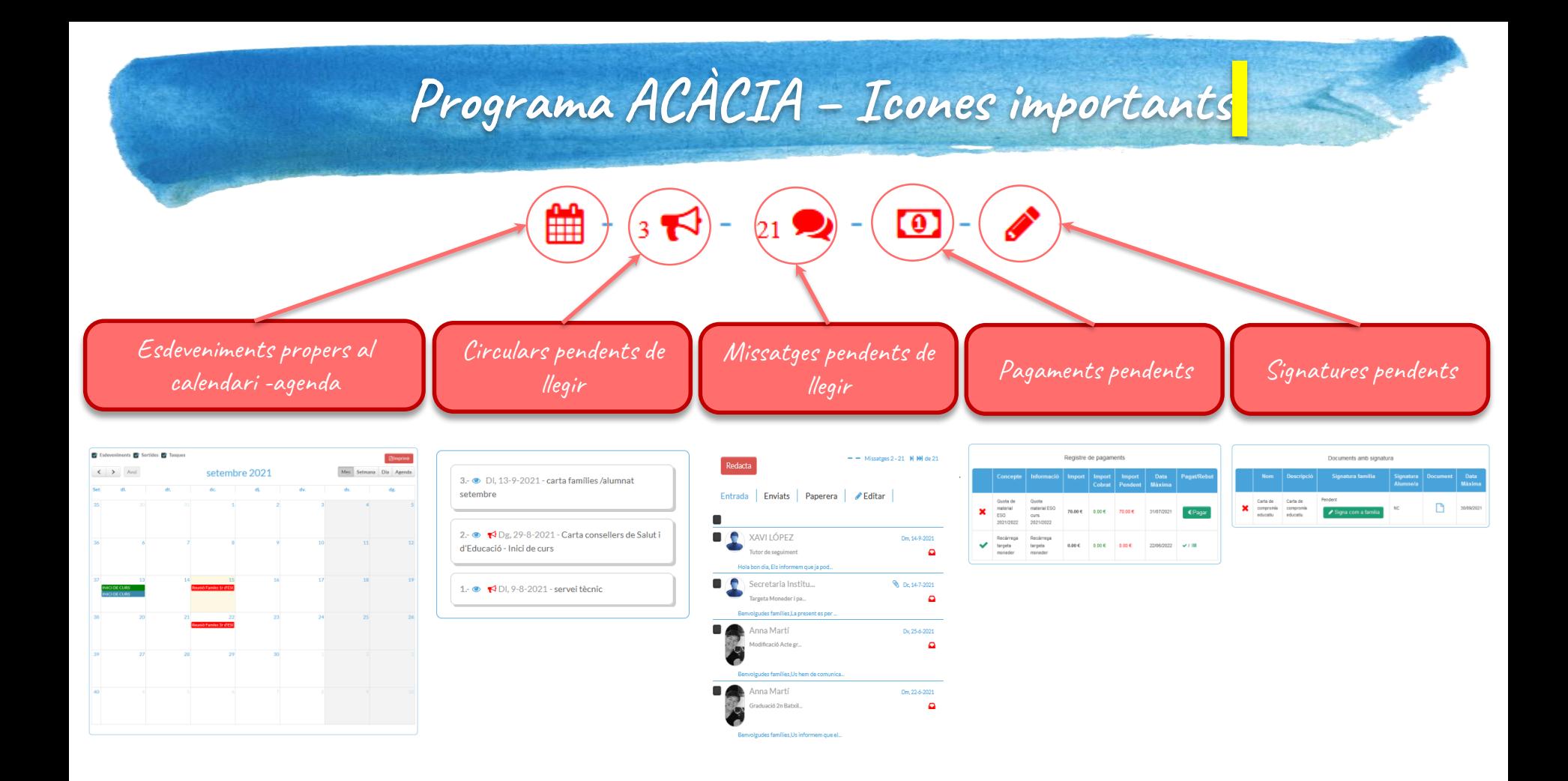

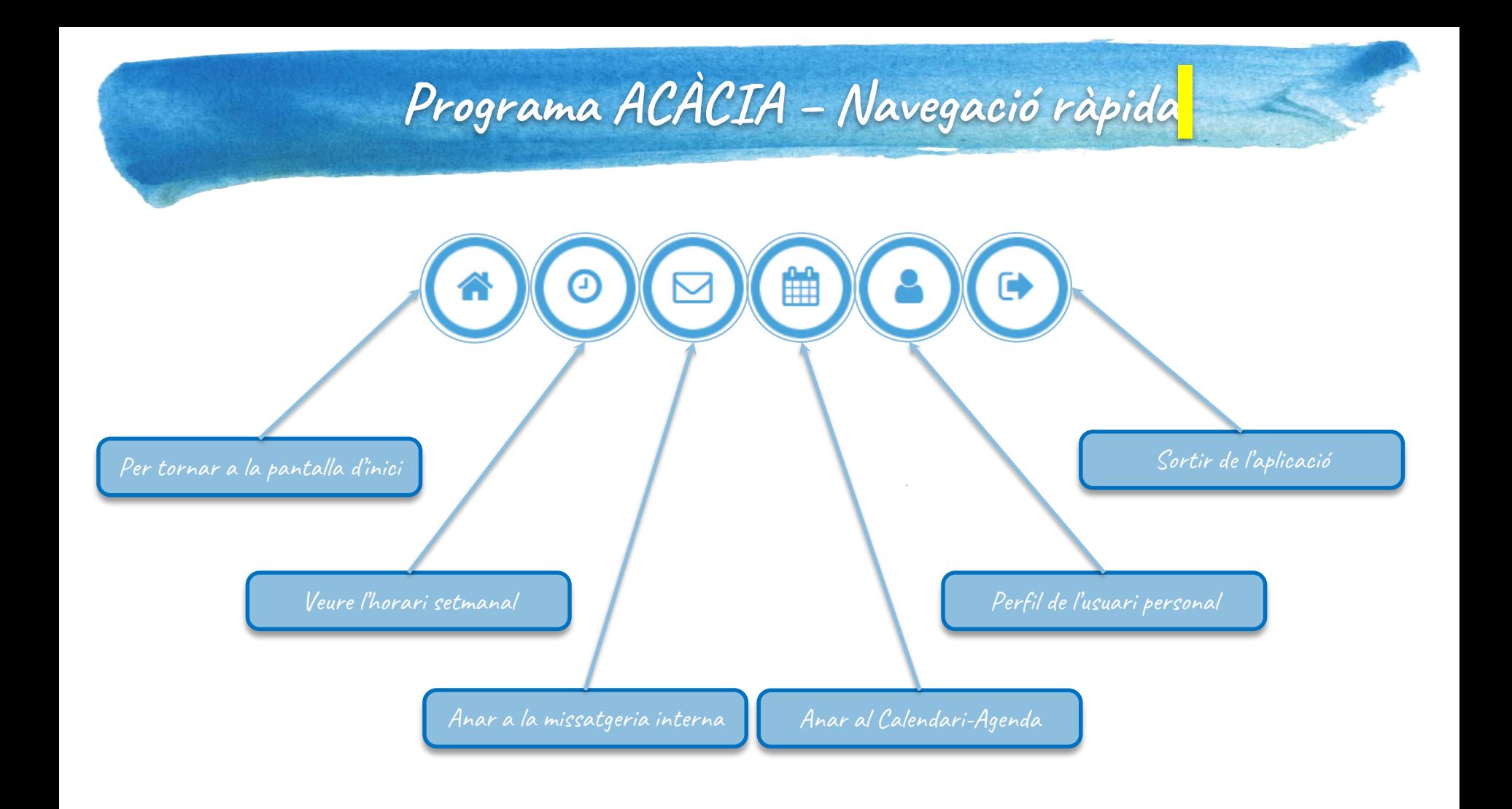

# **Comunicació - Missatgeria**

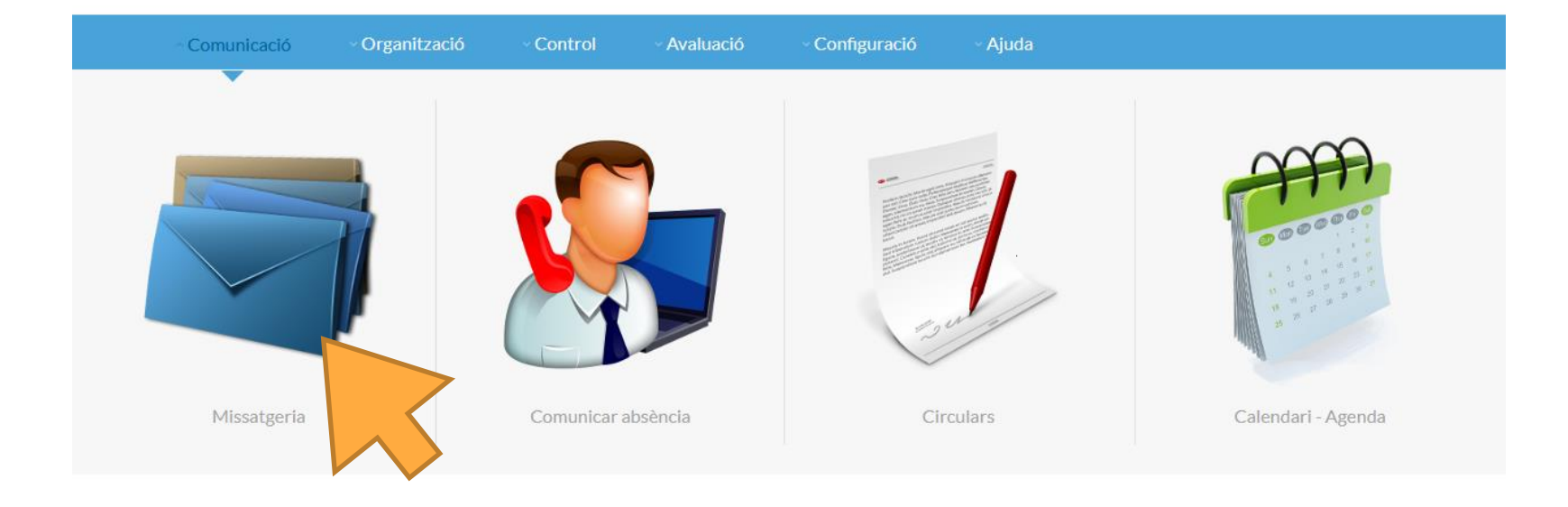

## **Comunicació - Missatgeria**

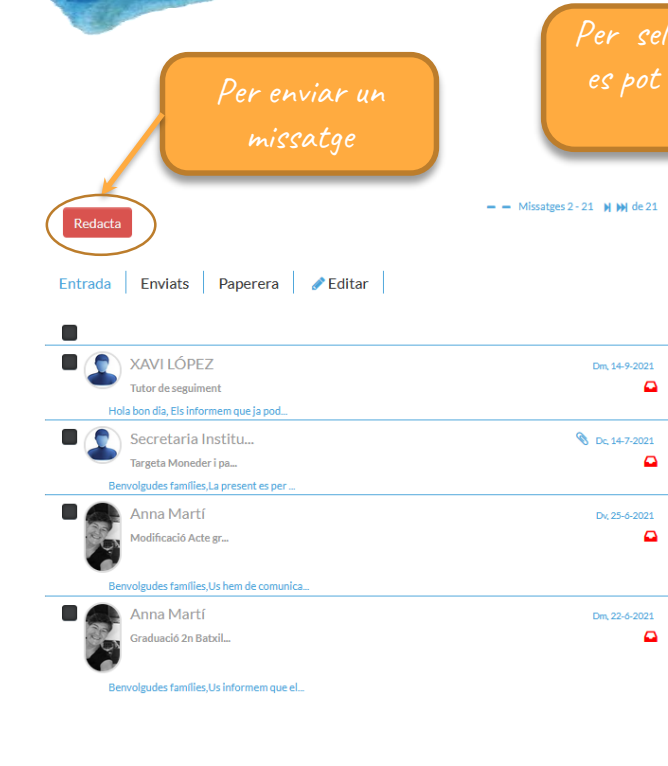

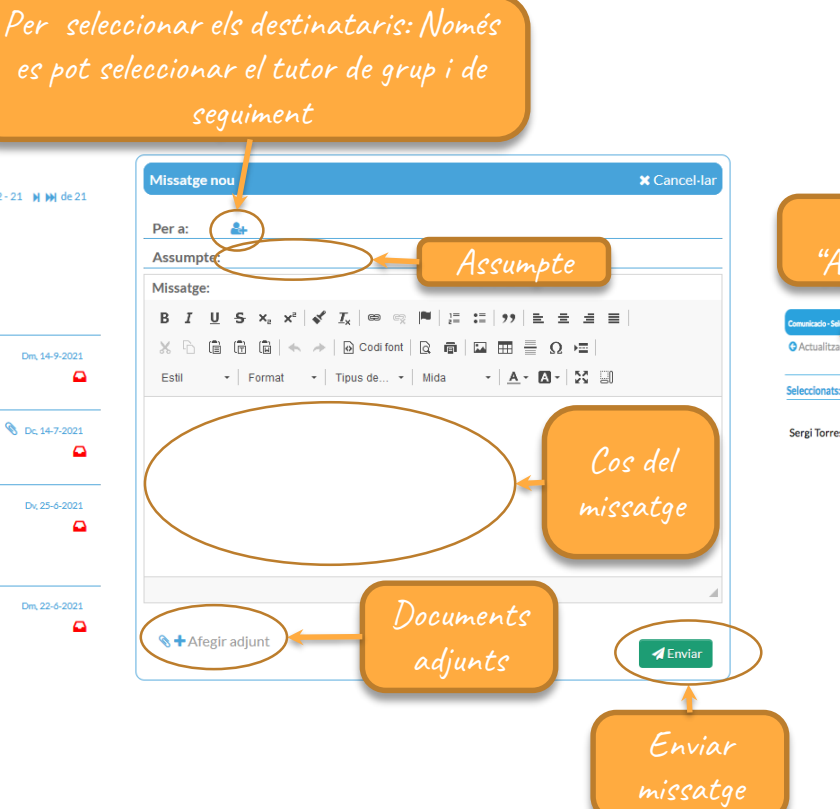

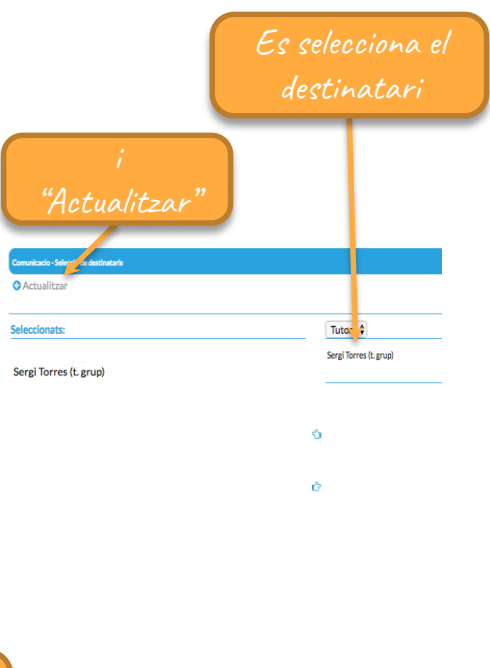

# Comunicació - Comunicar absència

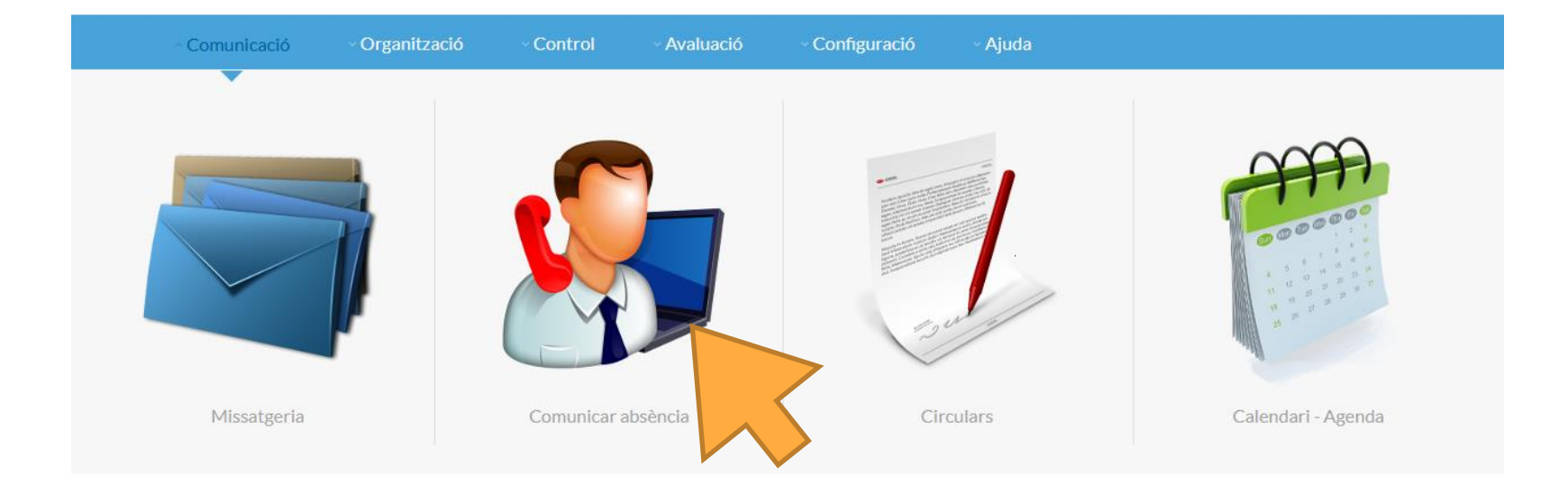

## Comunicació – Comunicar absència – Mètode 1

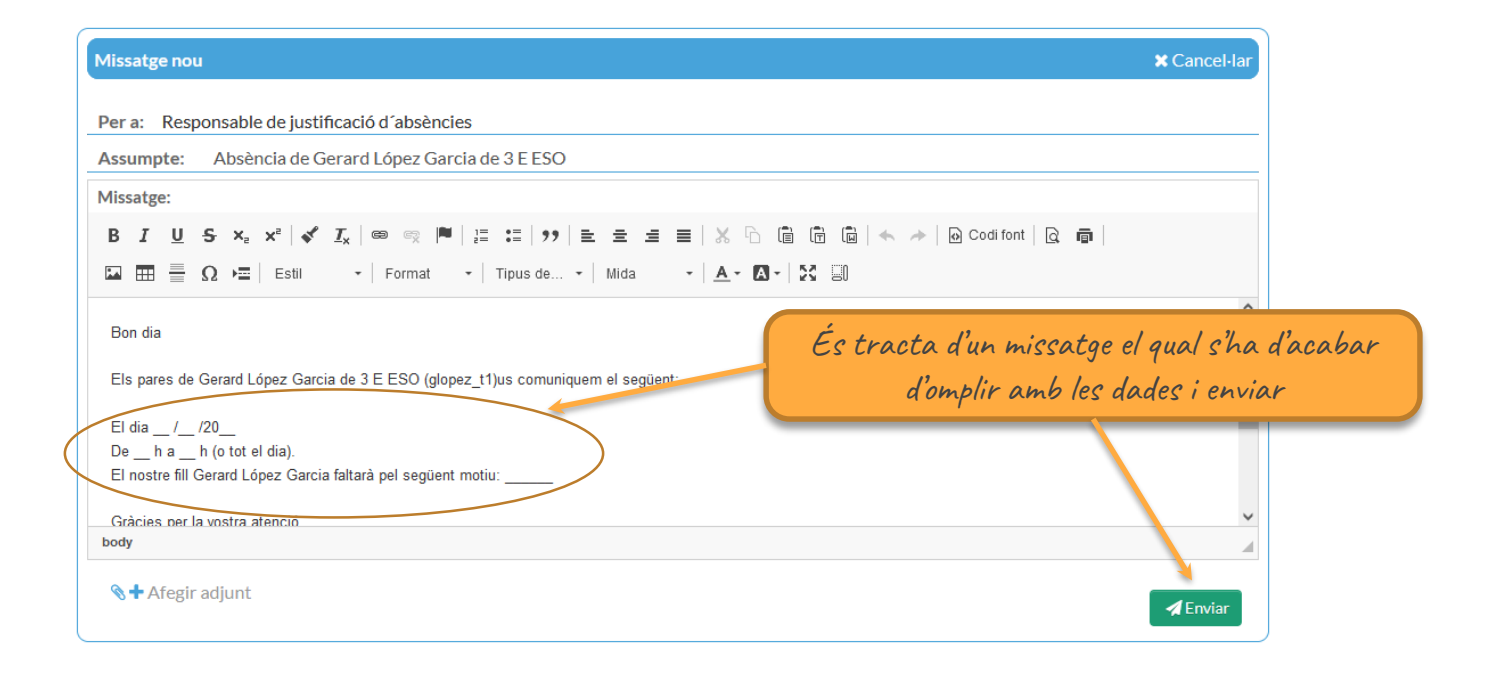

## **Comunicació – Comunicar absència – Mètode 2**

S'obre el desplegable on podem especificar el motiu, seleccionar les hores d'absència i finalment hem de fer clic al botó desa els canvis

Cal marcar les hores que l'alumne ha estat o estarà absent. Si és vol eliminar l'absència, cal desmarcar l'hora i desar! Atenció les justificacions d'absències, per part de les families, amb data anterior a l'actual, no es poden desfer (desmarcar)! i les faltes ja justificades pel centre, no es poden seleccionar!

Commuta Tots

Motiu de l'absència

Especifiqui el motiu:

Va al metge

Opcional

Absència des de:

Dc. 12-7-2023

Dc. 12-7-2023

Motiu de l'absència

Es troba malament

Va al metge

Està malalt/a

Hospitalitzat Quarantena Està de viatge Intercanvi

Dret a Vaga **Altres** 

Fins:

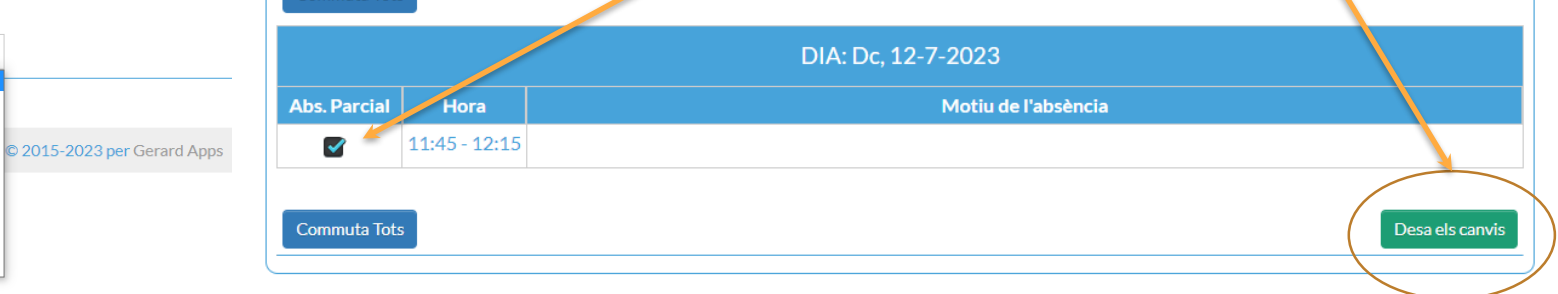

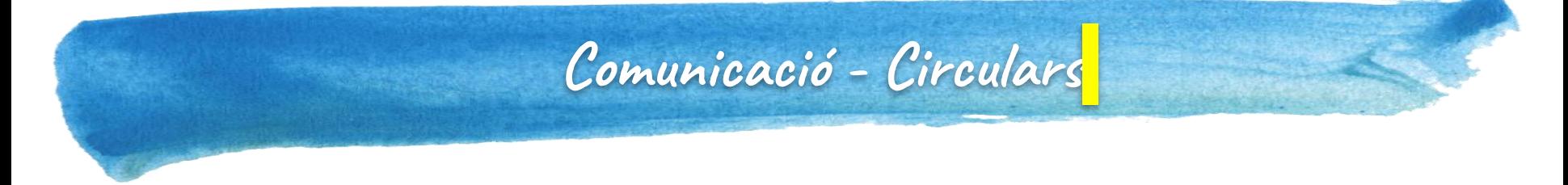

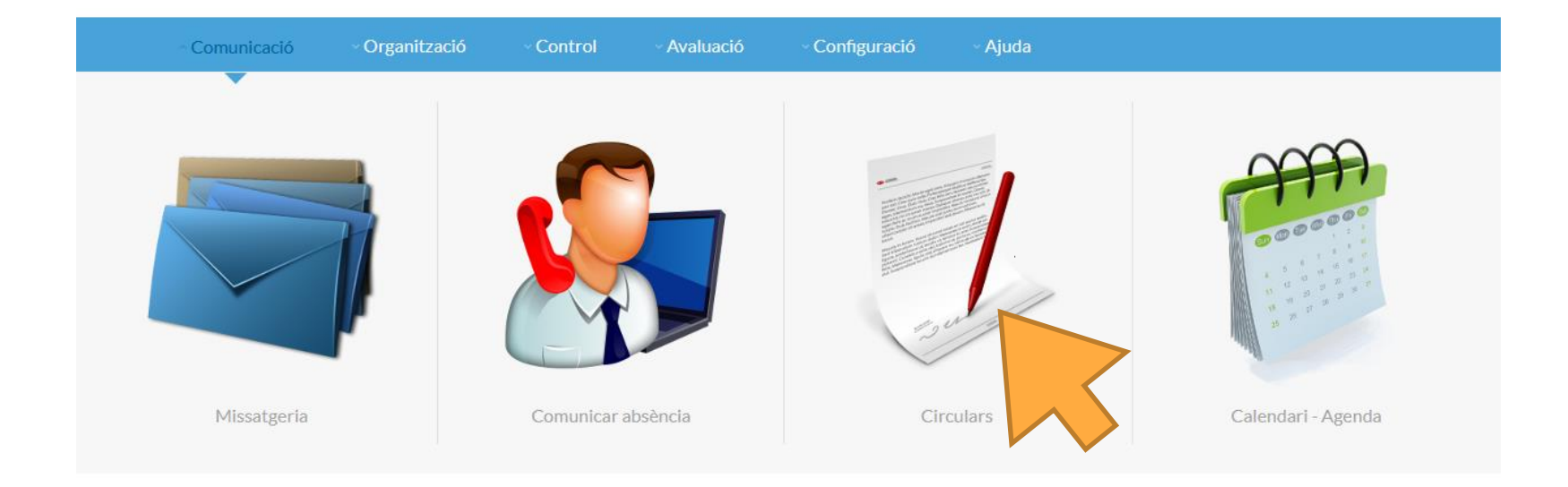

## **Comunicació - Circulars**

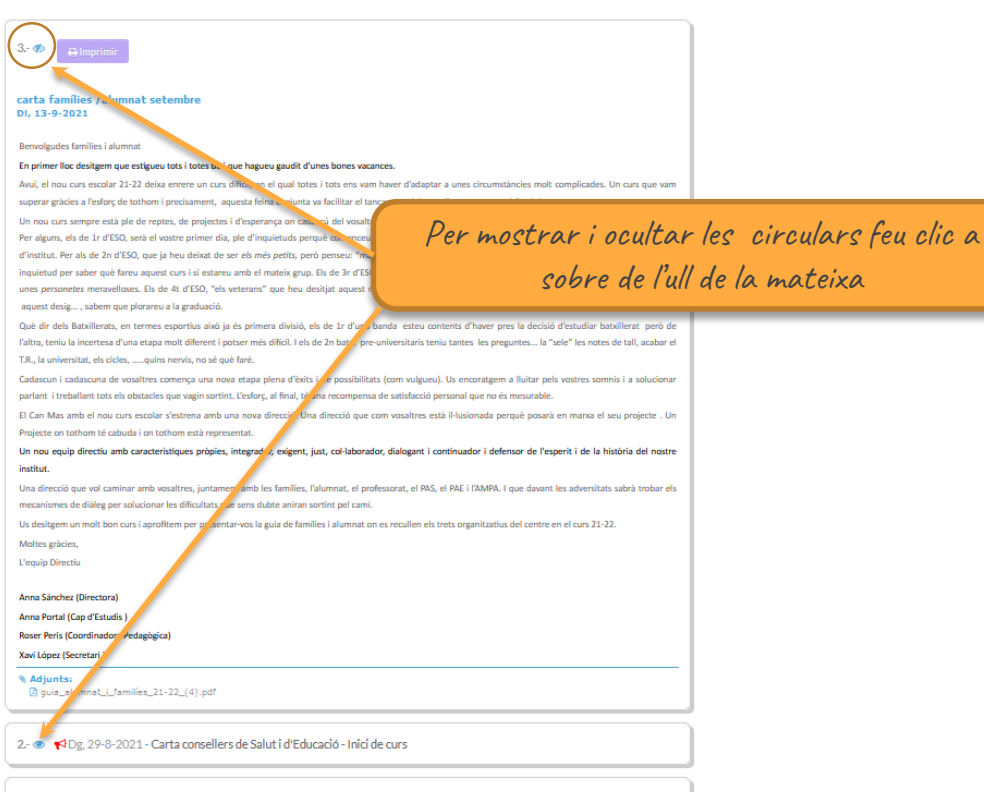

1. • 1- 10, 9-8-2021 - servei tècnic

## **Comunicació – Calendari - Agenda**

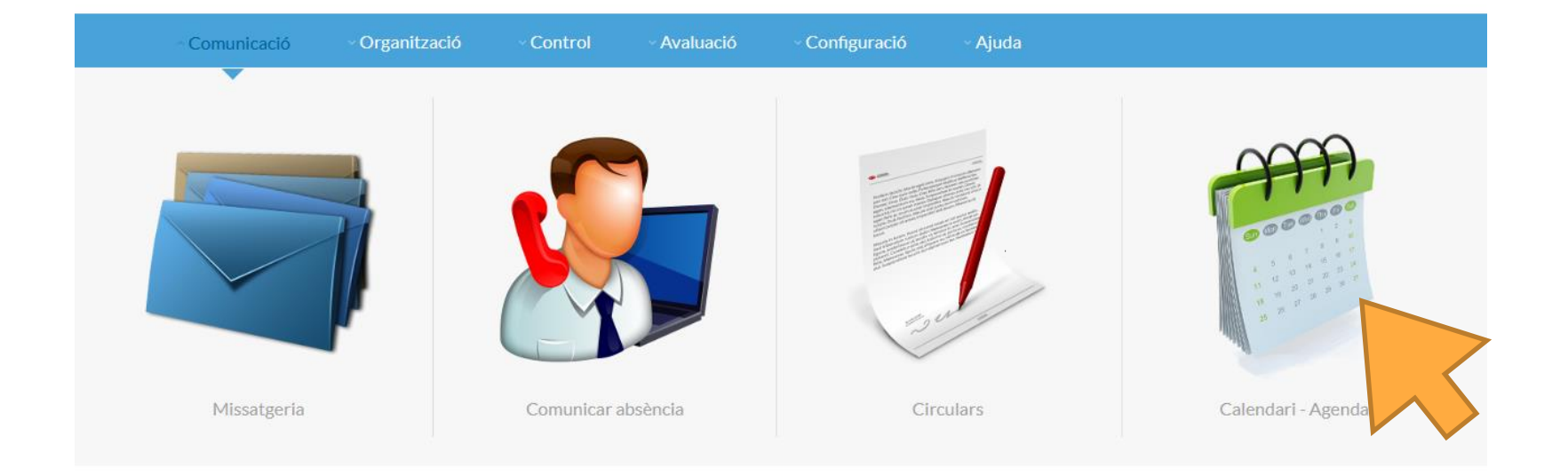

## **Comunicació – Calendari - Agenda**

Llista de lectors Segons el rol

Si no es selecciona l'esdeveniment només

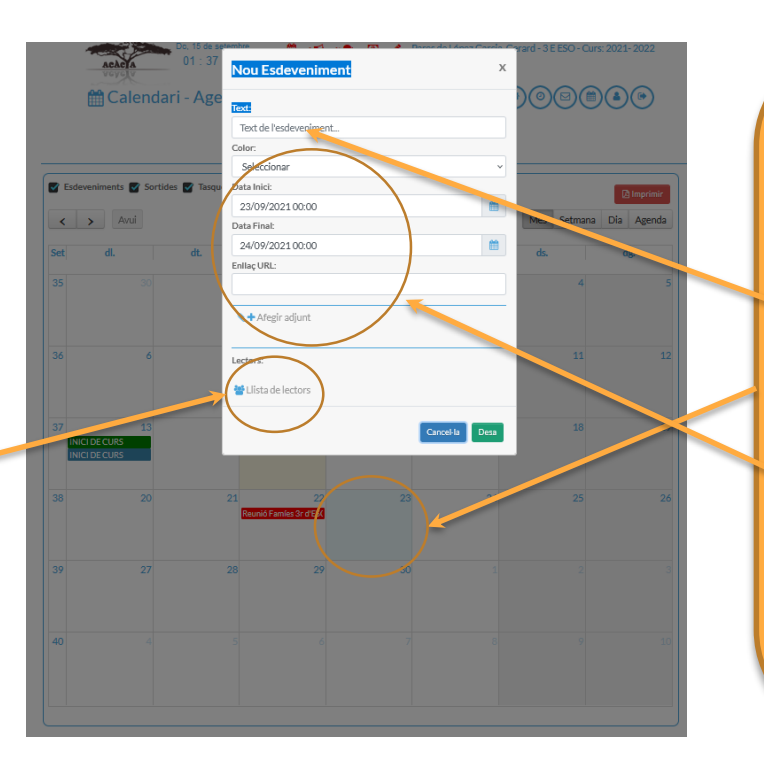

Clic a sobre de qualsevol data per afegir un esdeveniment

> Afegir un text a l'esdeveniment

Canviar el color a l'esdeveniment Afegir un enllaç Afegir documents adjunts

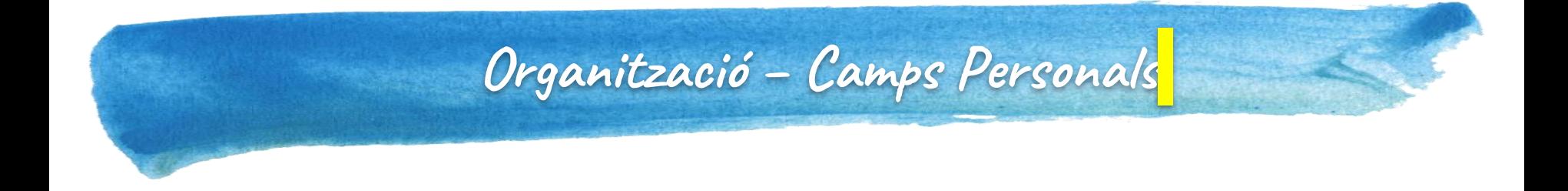

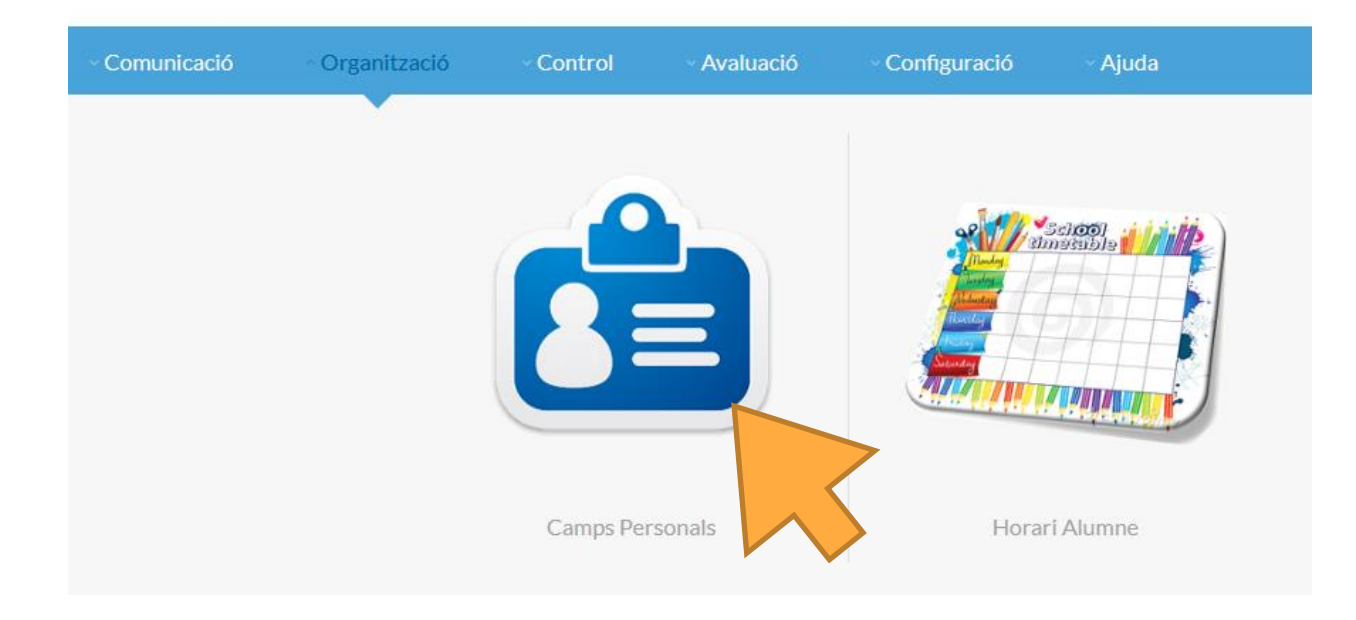

## **Organització – Camps Personals**

En aquesta apartat, disposareu de dades personals, com per exemple, les llicències dels llibres digitals i/o contrasenyes dels correus gestionats pel centre!

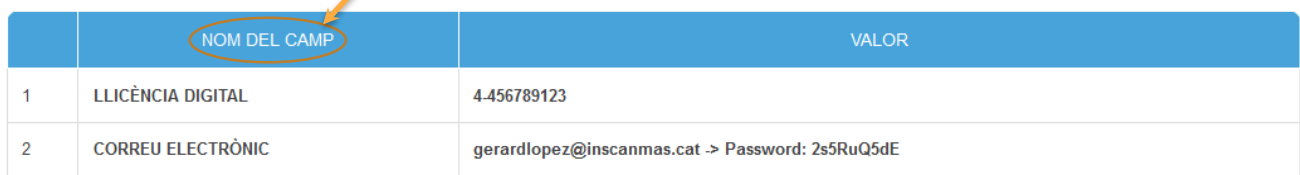

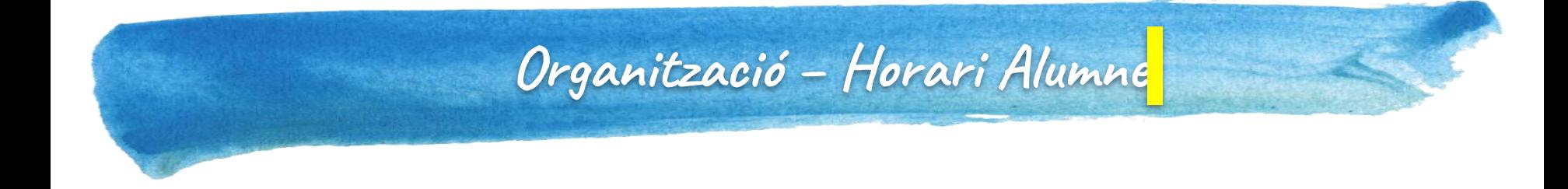

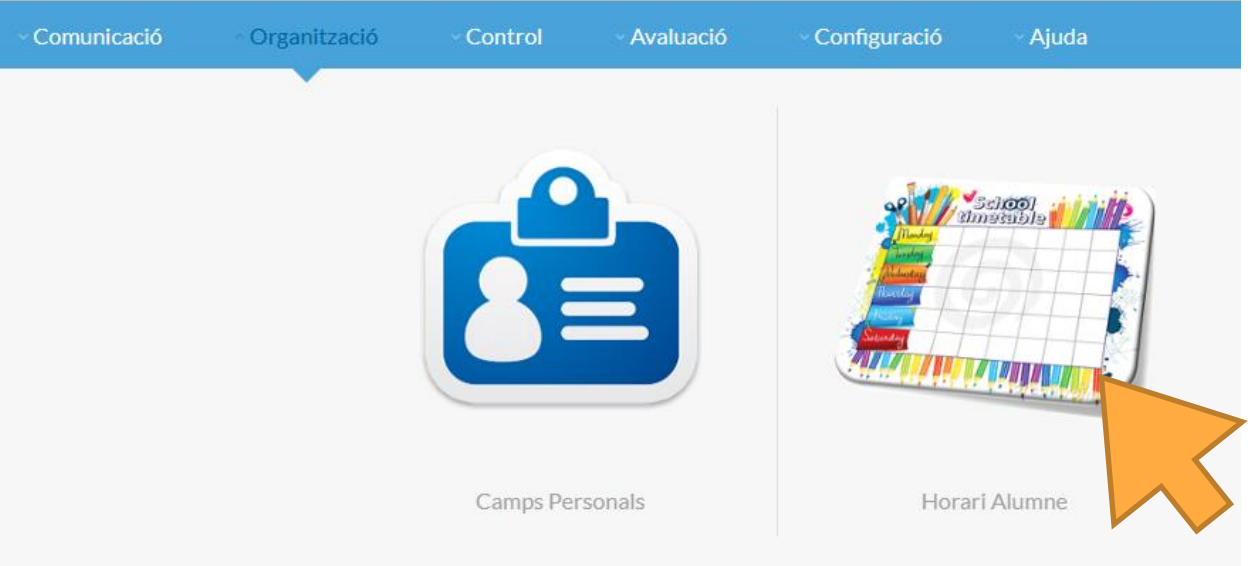

# **Organització – Horari Alumne**

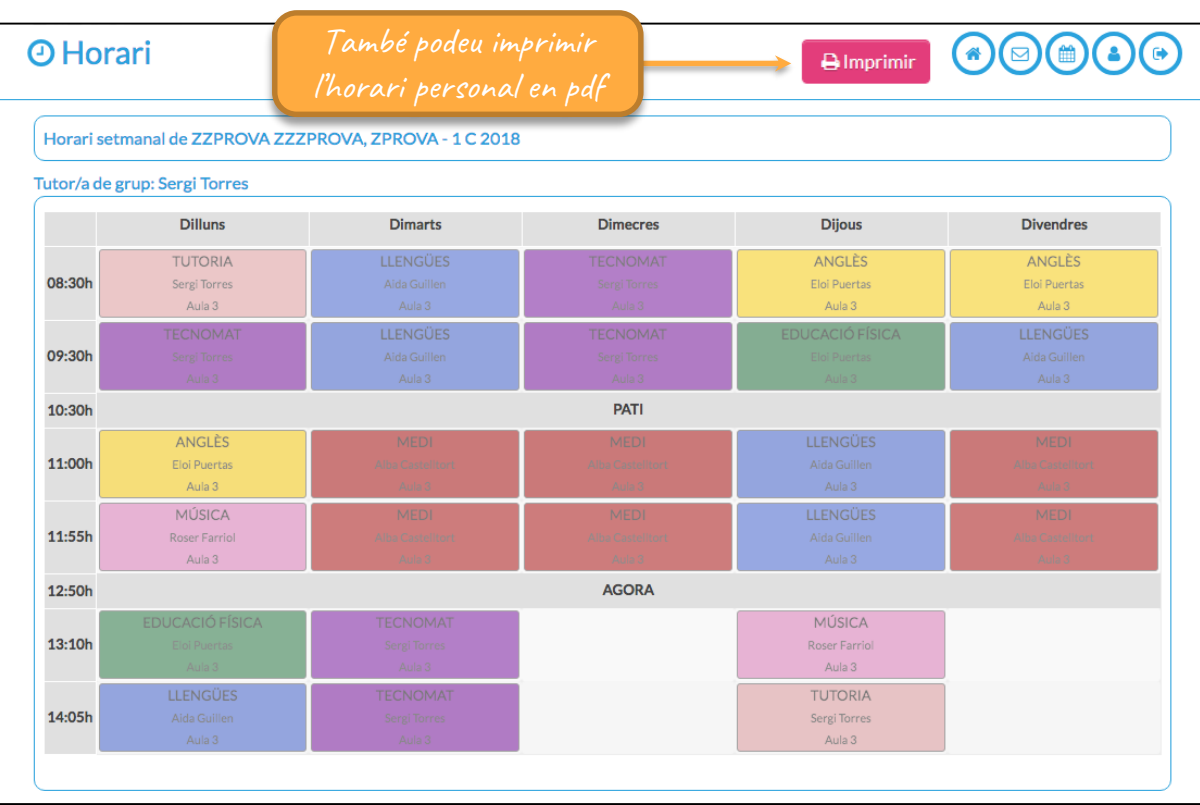

## **Control – Registre d'Incidències**

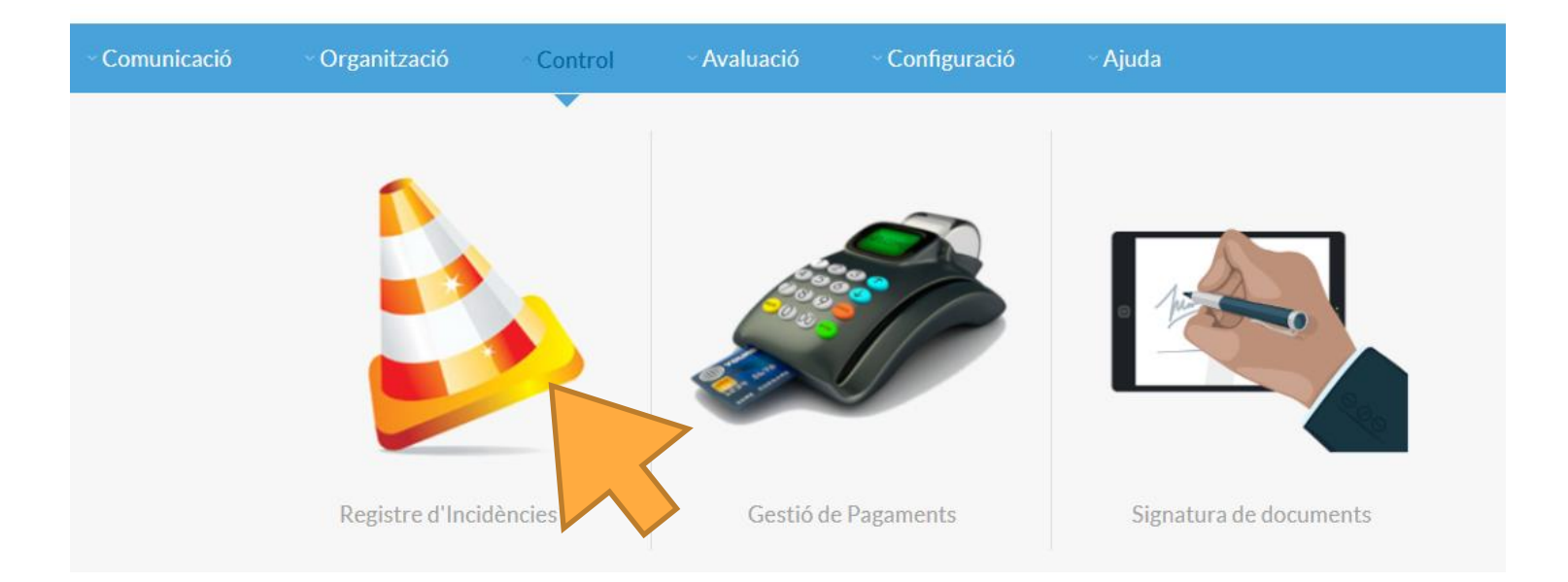

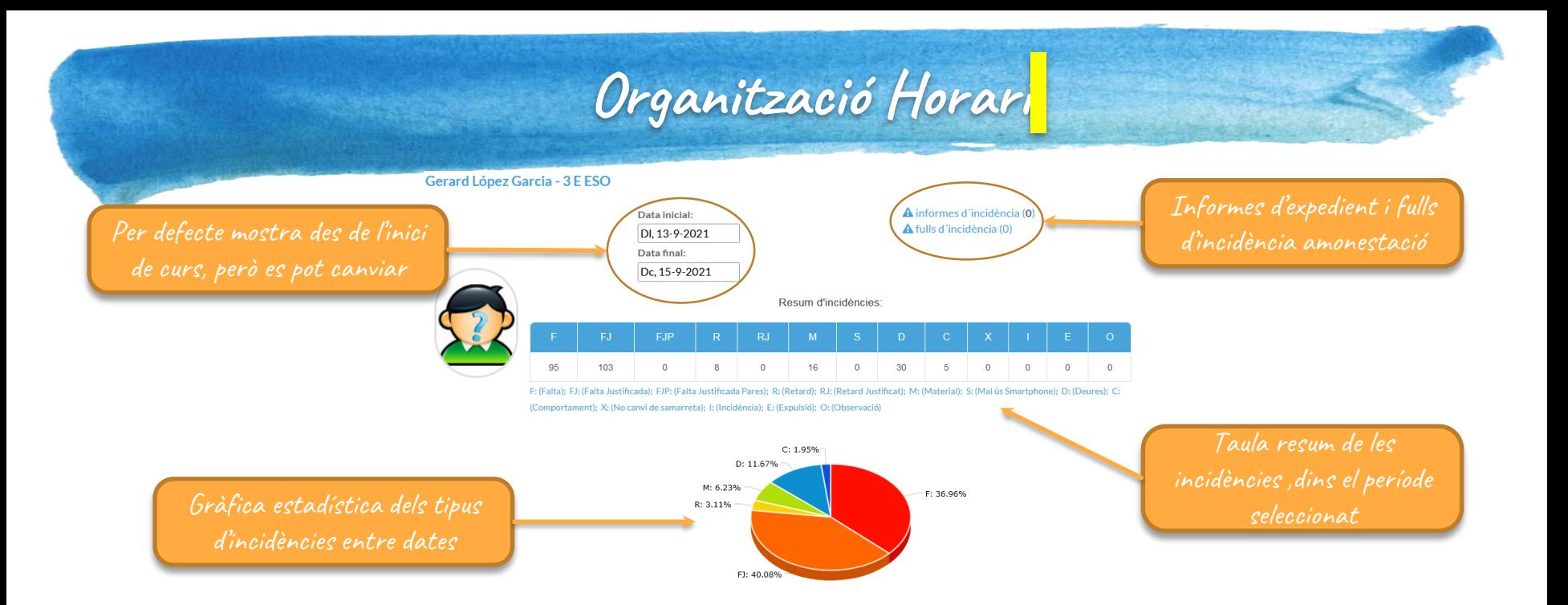

#### Detail de les incidències:

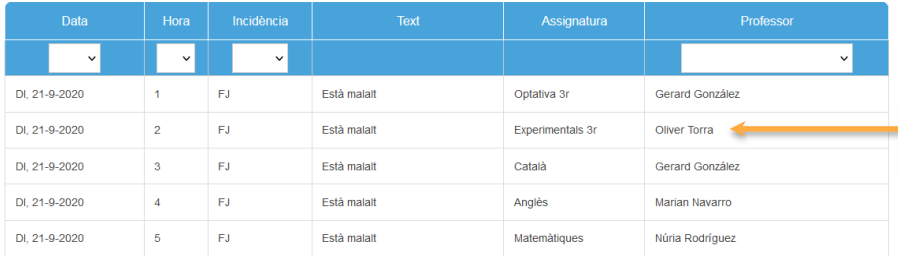

## Detalls de les incidències

## **Control – Gestió dels Pagaments**

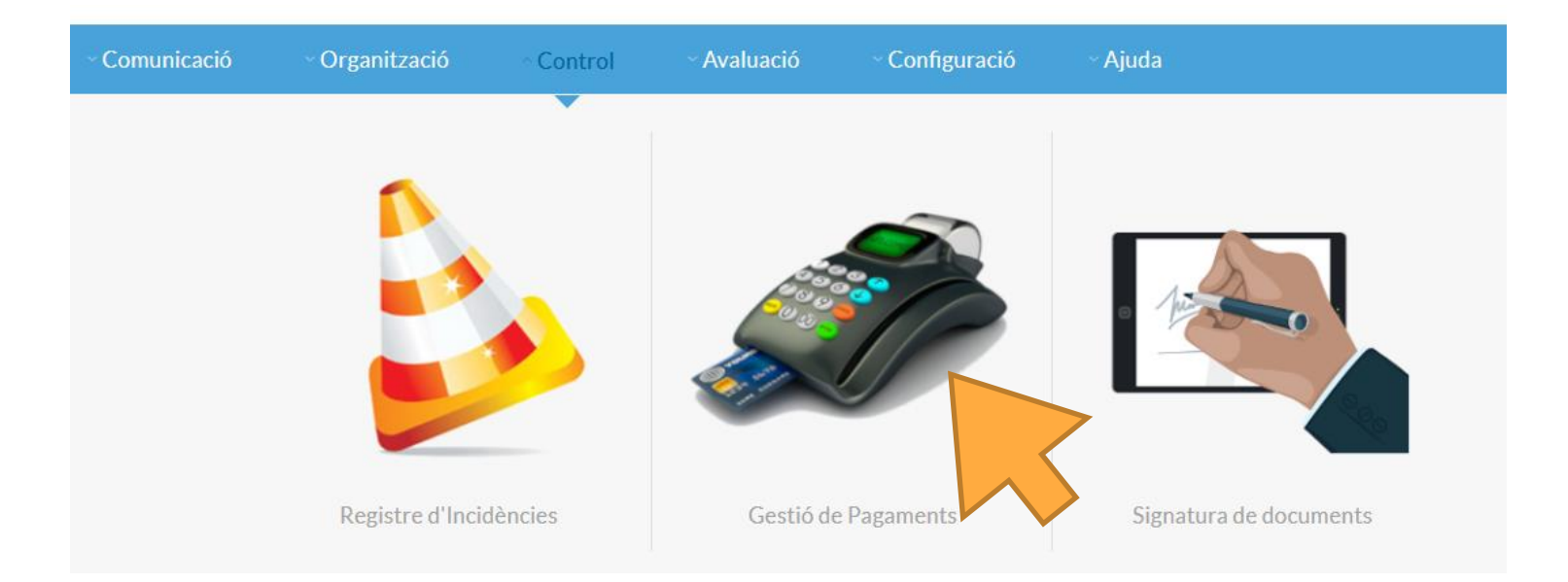

### **Control – Gestió dels Pagaments**

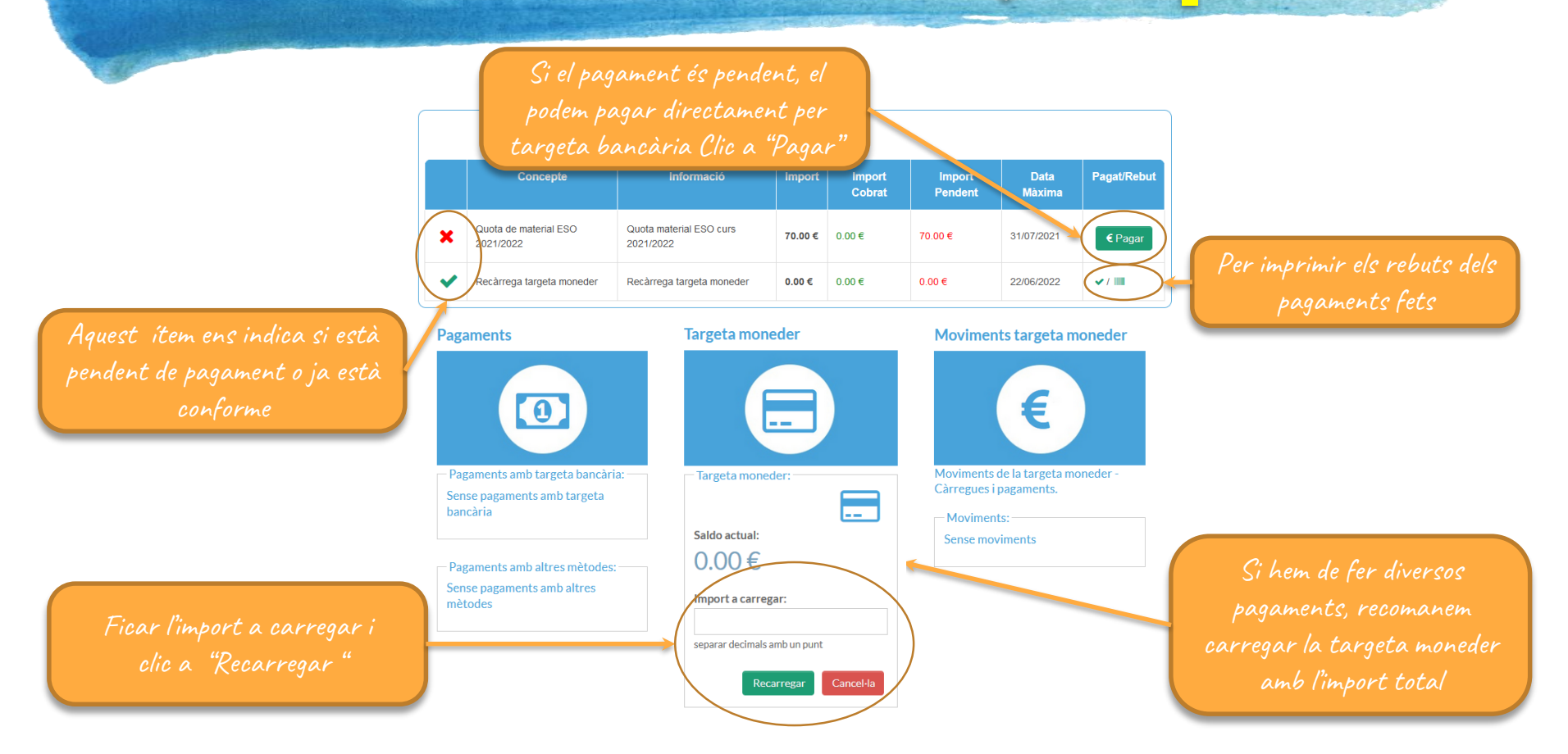

## **Control – Pagar un concepte**

Detall del pagament a fer

**x** Torna

pagament segur amb RedSys Acàcia no emmagatzema cap dada bancària de les targetes dels usuaris

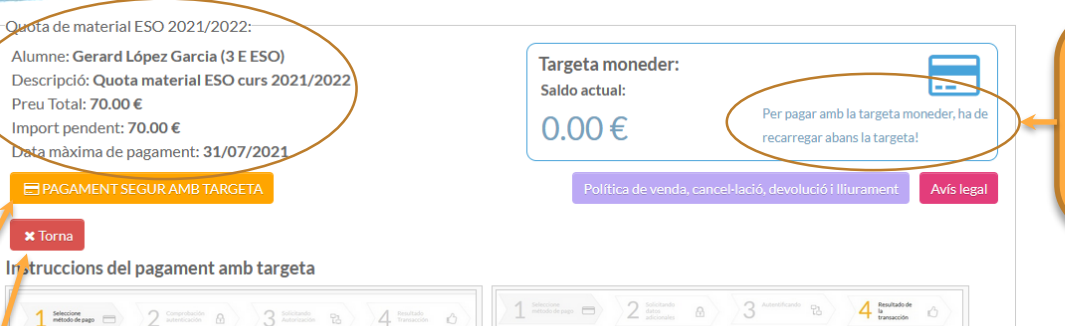

Si disposem de saldo a

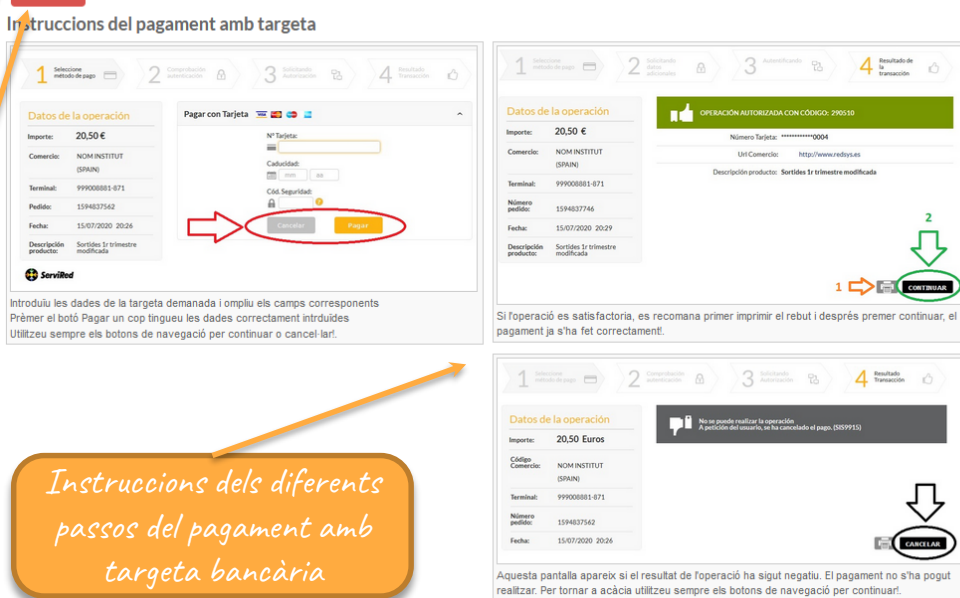

# **Control – Signatura de documents - Autoritzacions**

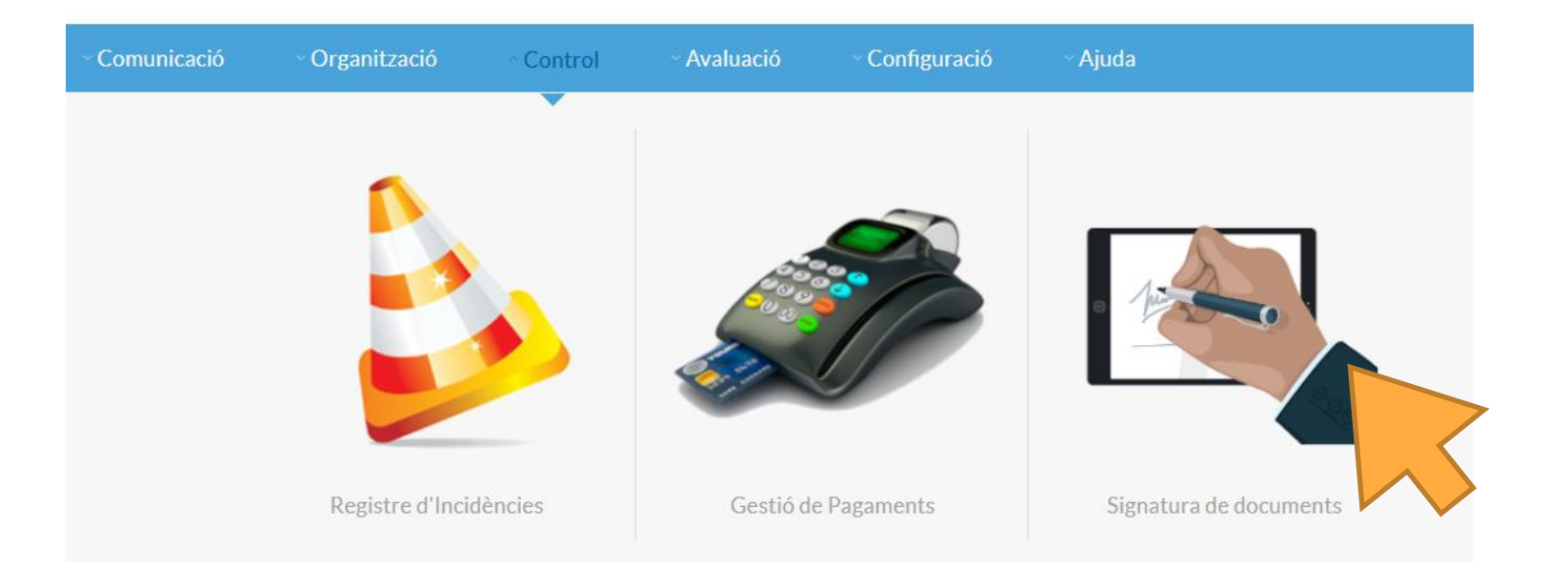

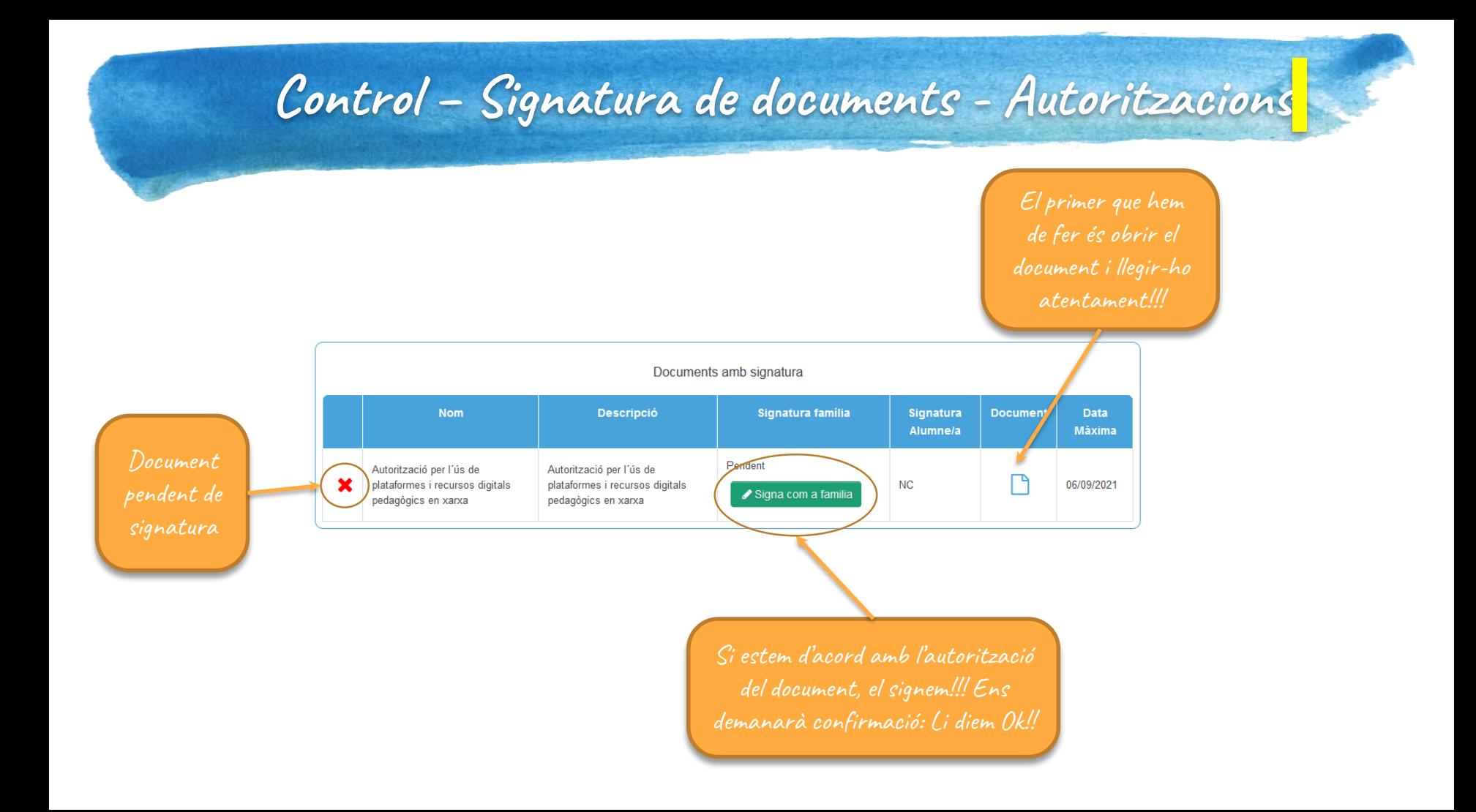

## **Control – Signatura de documents - Autoritzacions**

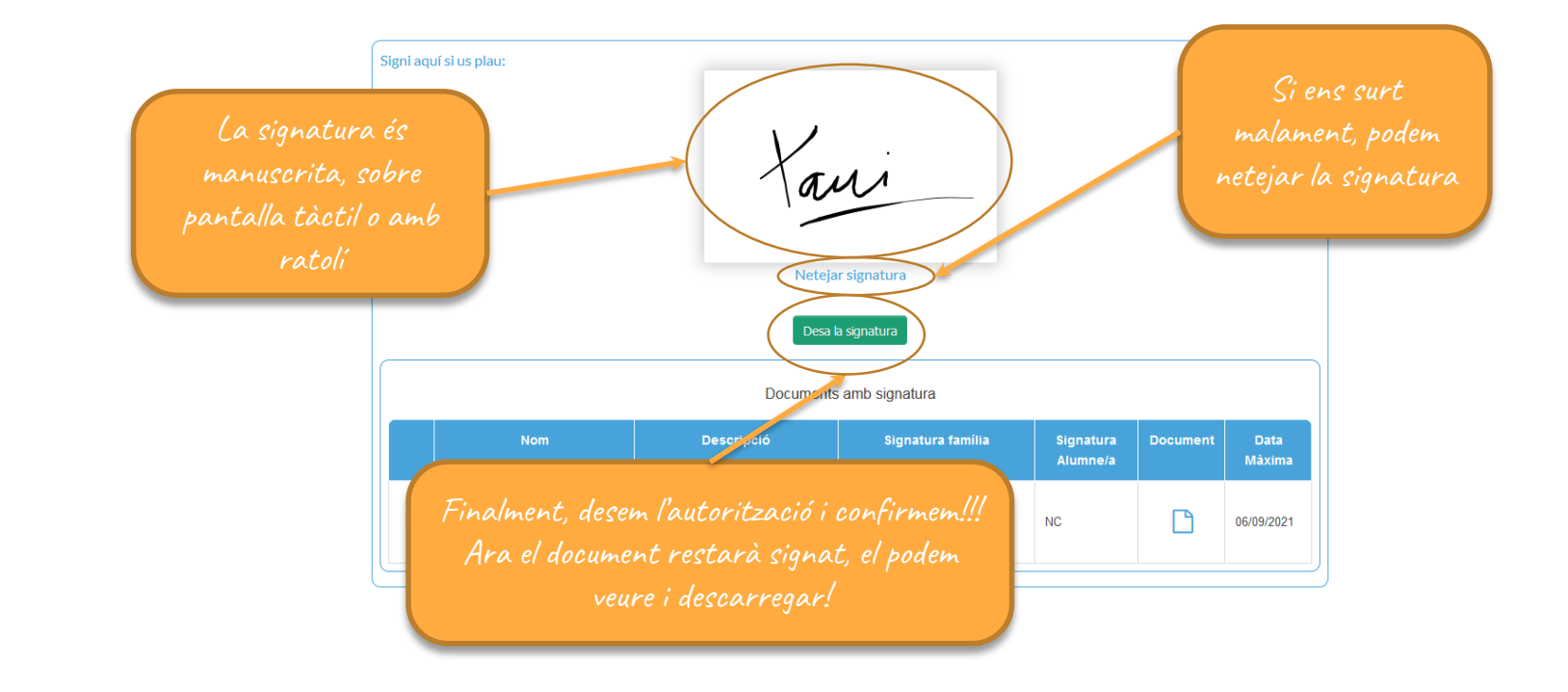

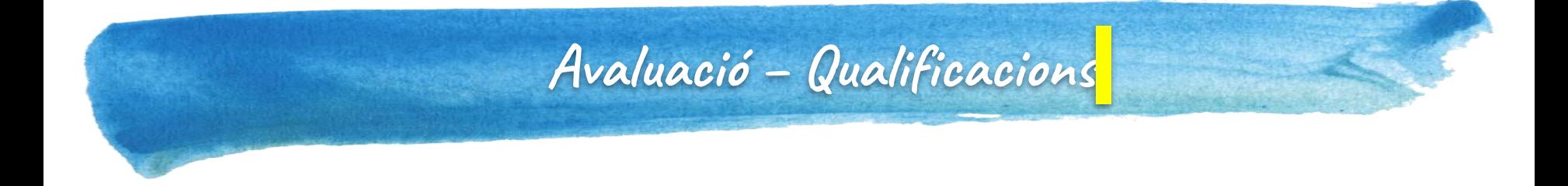

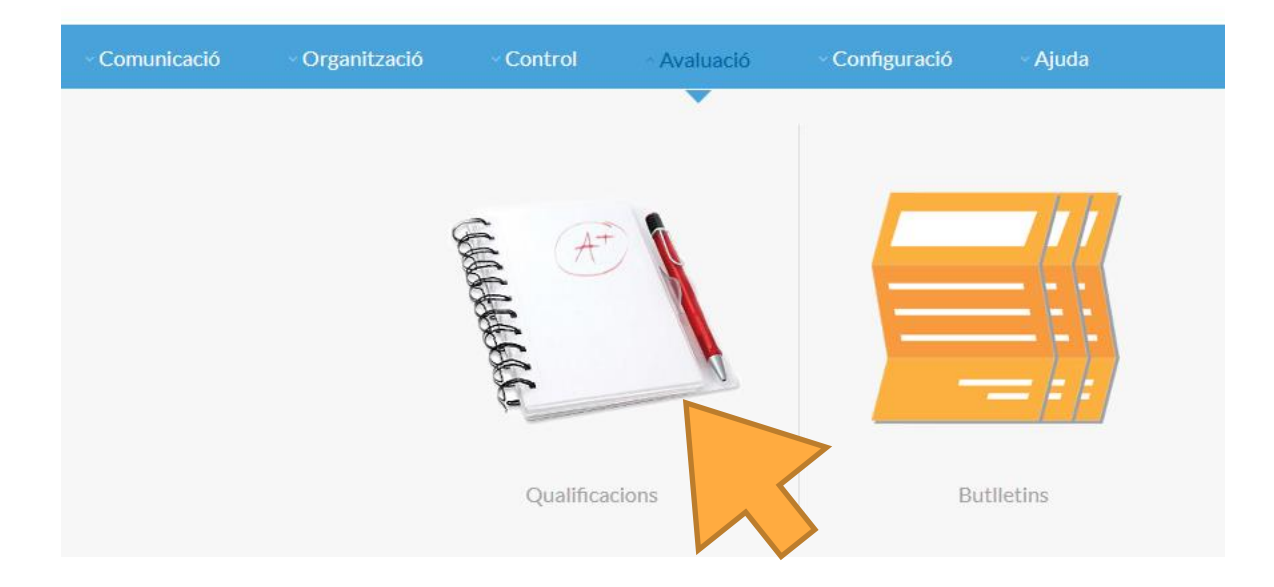

## Avaluació – Qualificacions

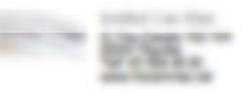

#### Ripollet, 14 d'Octubre de 2020 Curs: 2020 - 2021

Informació de

qualificacions a Acàcia.

Normalment avaluacions

inicials

Previsió de resultats

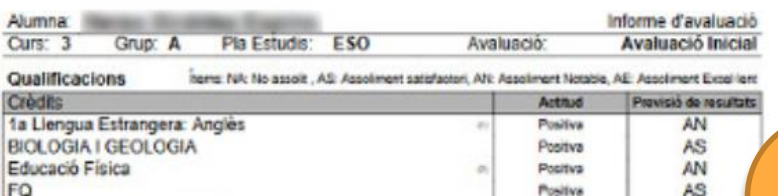

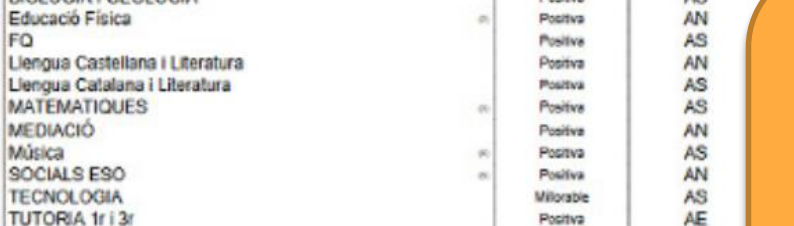

#### Comentaris de l'avaluació

- (1) Treballa a classe de forma autônoma. Mostra interés per aprendre.
- (2) L'alumna ha adquirit amb normatitat les competències treballades
- Treballa a classe
- (3) Maigrat l'examen fet fins al moment no il anès gaire bé. Ha fet correctament la tasca avaluable i la feina del dia a dia. Que segueixi treballant aixil
- (4) Mostra interès per aprendre
- (6) Treballa a classe

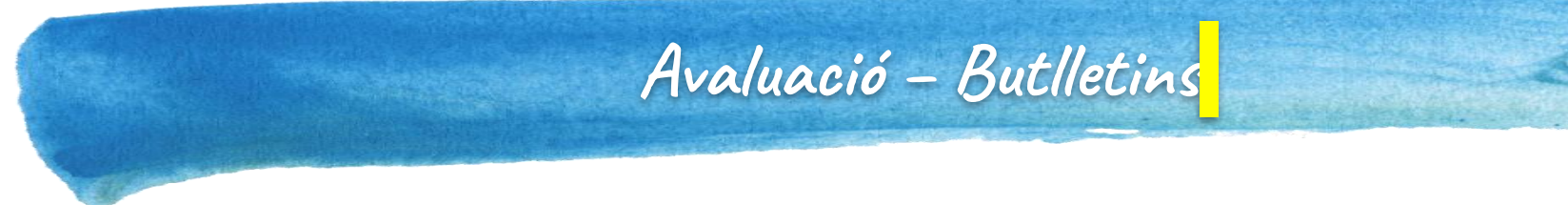

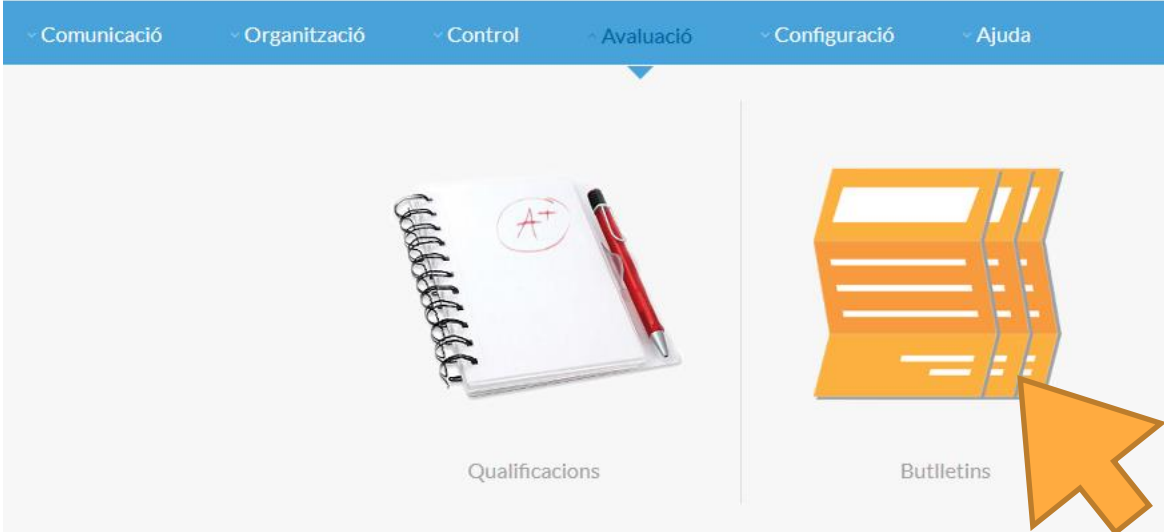

## **Avaluació – Butlletins**

### López Garcia, Gerard - 3 E ESO

No hi ha cap butlleti de notes extern disponible per ser visualitzat! **Butlletins Acàcia.** 

Avaluació Inicial (14 de 2020)

**B** Fitxer: Obre el fitxer de Avaluació Inicial

### Hi ha dos tipus de butlletins:

1. Els d'Acàcia : Mateixes dades que 2. Els externs d'esfera: Butlletins extrets directament del programa oficial de la Generalitat de Catalunya. Per

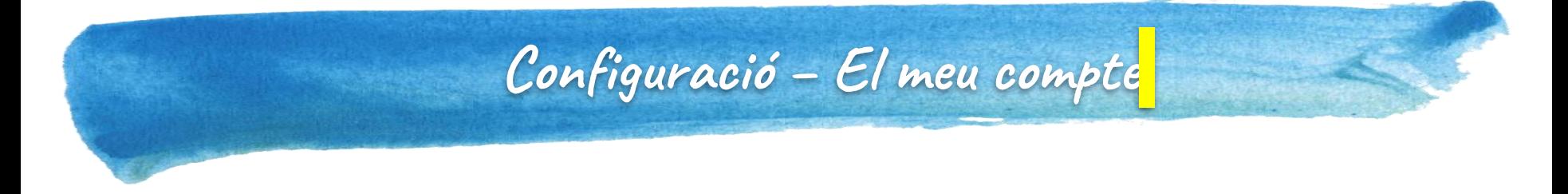

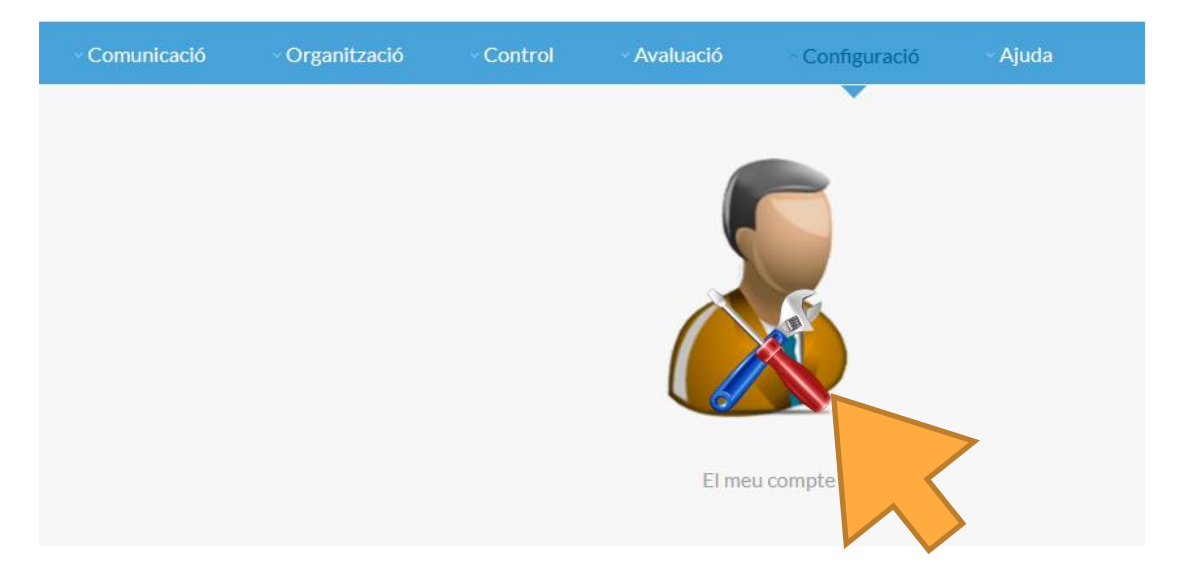

## **Configuració – El meu compte**

: Dades de l'alumne Gerard López Garcia : Nom dels Pares: Xavi López - i Eva Garcia -Adreca: Av. Tibidabo Codi Postal: 08232 Població: Barcelona Telf: -

Podeu també vincular els centre. D'aquesta manera amb el mateix usuari accedireu a les

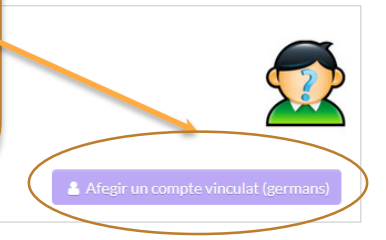

Mantenir de contacte actualitzats correctament. Primer actualitzar els desa!!

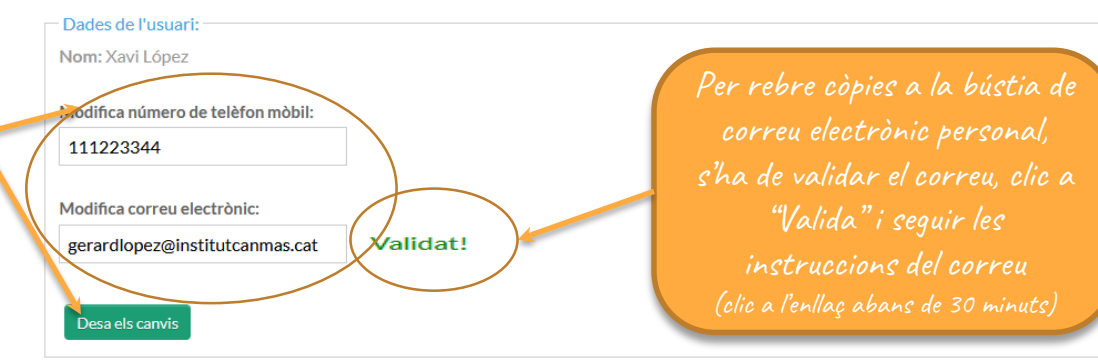

Si heu de comunicar canvis en les dades personals, si us plau, dirigiu-vos a la secretaria del centre en horari d'atenció al públic, gràcies.

Informar el correu electrònic i validar-lo, és un requisit per poder rebre còpies de la missatgeria interna d'acàcia a la bustia de e-mail personal, també s'informarán sobre incidències importants!

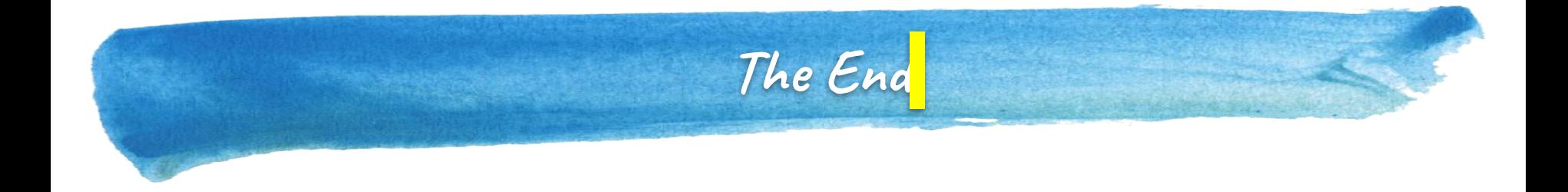

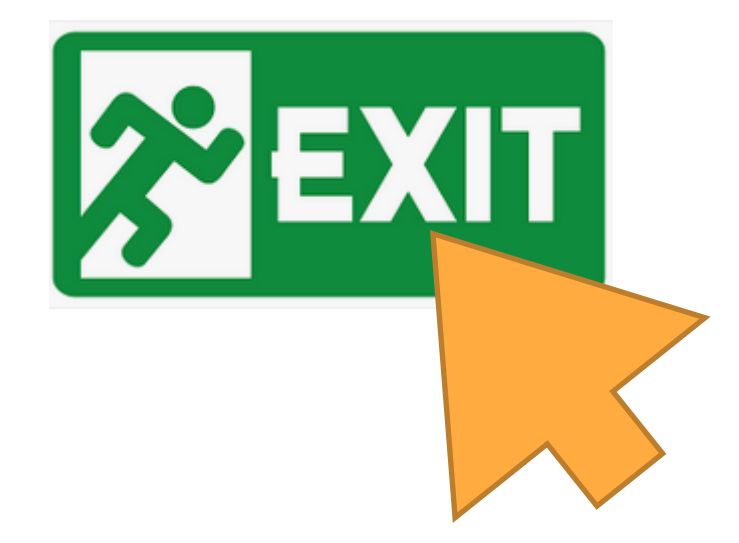